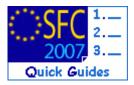

# How to use the Report Function in SFC2007?

#### Contents of this guide:

| 1. | NAVIGATING TO THE REPORT EXECUTION CONSOLE | 2 |
|----|--------------------------------------------|---|
| 2. | Run a Report                               | 3 |
| 3. | REPORT HISTORY & RE-RUN A REPORT           | 5 |
| 4  | MANAGE A SCHEDULED REPORT                  | 5 |

### Purpose of this functionality

This functionality allows SFC2007 users to generate and schedule reports based on information available in SFC2007.

#### **Concerned Funds**

| ERDF/CF | ESF | EFF | EAFRD | SOLID |
|---------|-----|-----|-------|-------|
|---------|-----|-----|-------|-------|

### User roles and permission needed

Access to specific reports depends on the role of the user and the content of the report.

## Before you start, check that...

n/a

# 1. Navigating to the Report Execution Console

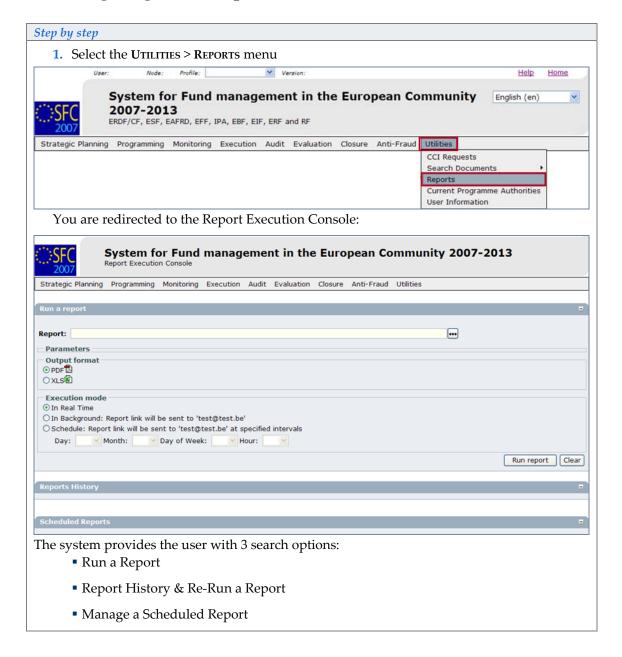

# 2. Run a Report

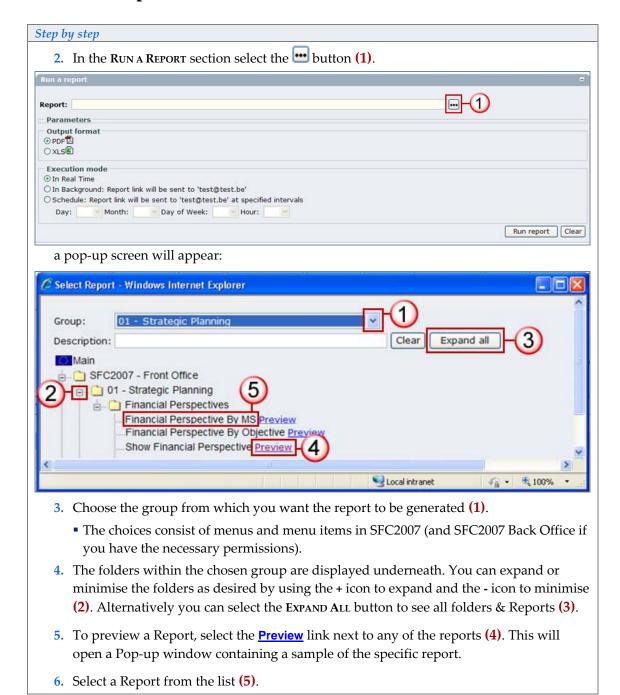

TIP When hovering over a Report link, a message box containing the description of the Report pops up.

Step by step

After selecting the report you are redirected back to the Run a Report Display:

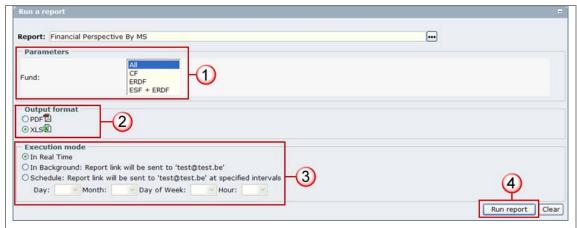

- 7. In the Parameters section select the required parameters (1).
  - The section changes dynamically depending on the type of report selected. The possible parameter values are also limited based on the user's access profile (Fund, Node, DG, Country).
- 8. In the Output Format section select the required format of your Report (2).
  - PDF or Excel
- 9. In the Execution Mode section select the Execution Mode. This determines how you will receive the report (3):
  - IN REAL TIME: You receive the report directly on your screen. Upon Execution a new window opens and a pop-up window appears to confirm whether to Open or Save the file. Selecting Open will open the PDF/Excel file immediately on your desktop. Selecting Save will save the file to your PC.
  - IN BACKGROUND: A report link is sent to the email address related to your user account. A message ' The report is being executed in background' appears.
  - SCHEDULE: A report link is sent to the email address related to your user account on the specified time and date (use the drop down menus to choose the time & date).
- **10.** Click on Run Report to run the Report **(4)**.

NOTE The language of the report is the language set in the SFC2007 application

Once a report has been generated it is automatically saved in the Report History section.

# 3. Report History & Re-Run a Report

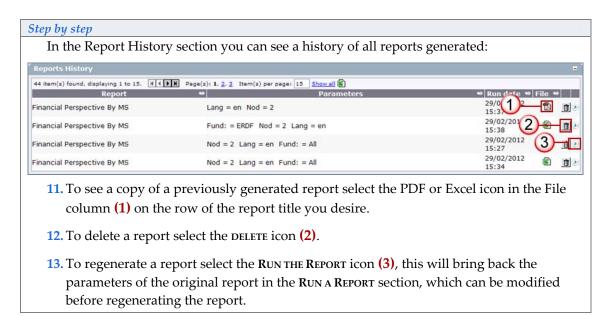

# 4. Manage a Scheduled Report

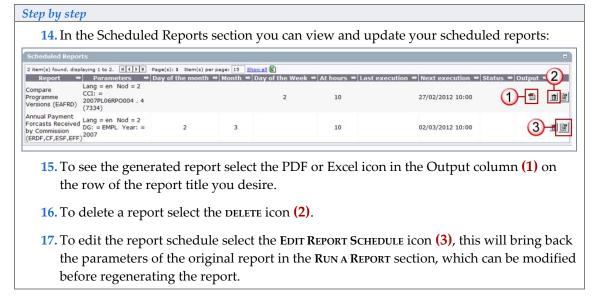